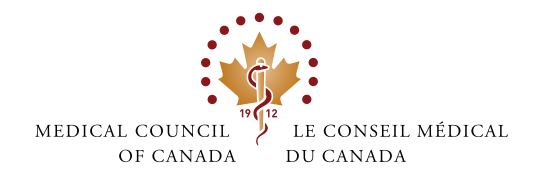

## **MCCQE PART I SCHEDULING TIPS - DO'S AND DON'T**

## physiciansapply.ca LOGIN WELCOME T Important for first-time users of physiciansapply.ca: Do not create<br>past, you have applied for an MCC examination or submitted a medical<br>verification, as you already have an account that contains important info<br>remember th This<br>with<br>a var<br>with ido no LOG IN Forgot your password?<br>Forgot your username? New to MCC? Create an a

### physiciansapply.ca

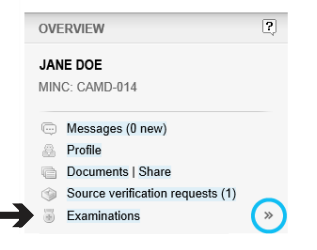

### physiciansapply.ca

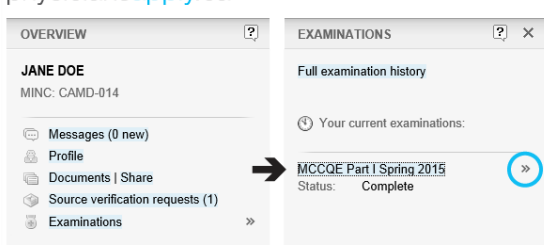

#### **Step 1**

Log into your **physiciansapply.ca** account:

- **DO** log into your account a few minutes before your centre's scheduling start time to avoid delays
- Once you click to **LOG IN, DO** expect a slight delay before gaining access to your account
- **Important: Your session could time out if you log in more than 20 minutes before your scheduling start time**

## **Step 2** Click on Examinations on the left panel:

• The **EXAMINATIONS** panel will open

### **Step 3**

Click on MCCQE Part I fall 2018 in the **EXAMINATIONS** panel:

- Your current examination and its status will be displayed in the panel
- Click on **MCCQE Part I fall 2018** to open the **CURRENT EXAMINATION** panel

### **Step 4**

Print this page (Log out)

Wait for the **SCHEDULE NOW** button:

- OI want to ... Select - $\overline{\phantom{a}}$ NATIONS **CURRENT EXAMINATION**  $\overline{2}$  $2 \times$ ination history Exam type: MCCQE Part I Session MCCQE Part I Spring 2015 Centre: Edmonton examinations  $\overline{\phantom{a}}$  $2015$ **COMPLETE** Status: 2014-11-18 Updated: You will be able to schedule your MCCQE Part I date in: 23h:58m:44s
- If you do not see the **SCHEDULE NOW** button, it is because the scheduling for your centre has not started yet
- The **SCHEDULE NOW** button on the **CURRENT EXAMINATION** panel will appear **ONLY** when the countdown timer on the right panel runs out
- **DON'T** click your browser's refresh button as this may slow down your scheduling experience; instead, click on **MCCQE Part I fall 2018** in the centre panel
- Monitor the countdown timer within 20 minutes of your scheduling period

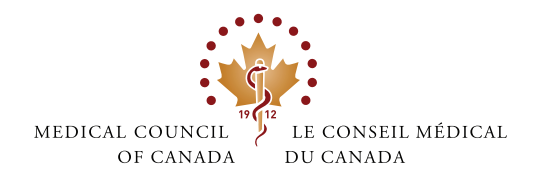

# **MCCQE PART I SCHEDULING TIPS - DO'S AND DON'T**

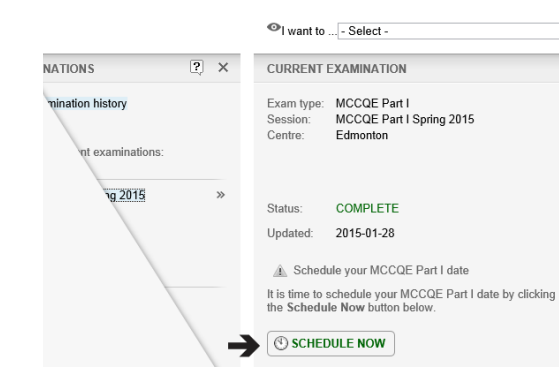

 $\boxed{?} \times$ 

 $\overline{?} \times$ 

**NATIONS** 

**INATIONS** 

amination history

urrent examinations LSpring 2015

mination history

nt examinations

ag 2015

I want to ... - Select -

Important note:

Edmonton

X CANCEL

I want to ... - Select -

Loading, please wait.

SCHEDULE AN EXAMINATION DATE

SCHEDULE AN EXAMINATION DATE

You must select a date from the list of available days below After you click the Schedule Date button, you will not be able to change this date.

If you wish to cancel your request and return later to make<br>another selection, click the Cancel button to return to the<br>QEI overview.

Mon, Apr 27, 2015 08:30 AM Local Time (998 available)

 $\circ$  SCHEDULE DATE

Please choose a date from the list below

## **Step 5**

 $\blacksquare$ 

 $\overline{?}$ 

 $\overline{\phantom{a}}$  $\overline{?}$ 

 $\overline{\phantom{a}}$ 

 $\overline{2}$ 

Click on SCHEDULE NOW:

- Once scheduling has started for your centre, the **SCHEDULE NOW** button will appear on the **CURRENT EXAMINATION** panel
- Click on **SCHEDULE NOW** to schedule your date

## **Step 6**

Click on the button next to your preferred date:

- The **SCHEDULE AN EXAMINATION DATE** panel will be displayed
- The dates listed will be those where spaces are still available at your assigned centre
- If you do not see a date that had been published for your centre, it is because all spaces have been filled for that date
- Click on the button next to your preferred date
- Click on **SCHEDULE DATE** at the bottom right panel

## **Step 7**

Wait for confirmation:

- After you click on **SCHEDULE DATE**, you will not be able to change this date
- A "Loading, please wait" message may appear on screen while the system processes your request
- **DON'T** close your browser window and **DON'T** refresh the page
- **The length of time to wait may depend** on how many other candidates are also scheduling at this time
- Date requests are on a first-come, first-served basis, according to when you clicked the **SCHEDULE DATE** button

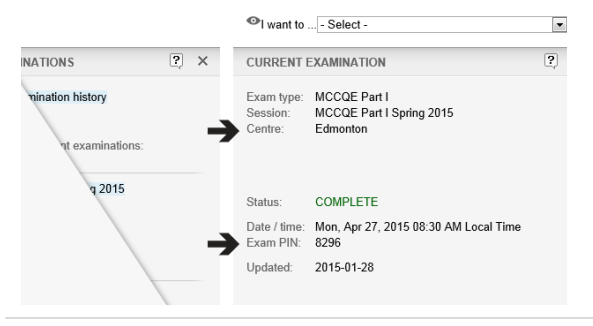

### **Step 8**

A confirmation will be displayed:

• A confirmation of your scheduled centre, date, time and Exam PIN will appear on the **CURRENT EXAMINATION** panel